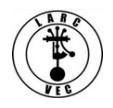

# **Applying for an FCC Registration Number (FRN)**

1 Dec 2018

- 1. Effective 1 March 2019, CORES will change.
	- There is a new address for the new CORES website https://apps.fcc.gov/cores/userLogin.do
	- There are new procedures and several security enhancements.
	- The procedures are fairly simple.
- 2. Before you can apply for an FRN you must register a **Username** and Password.

a. In the old procedure, registration was simple and there was no log-in required to acquire an FRN as shown in the following screenshot from the old CORES website. The only time you logged in was when you wanted to update the information you entered when you applied for an FRN.

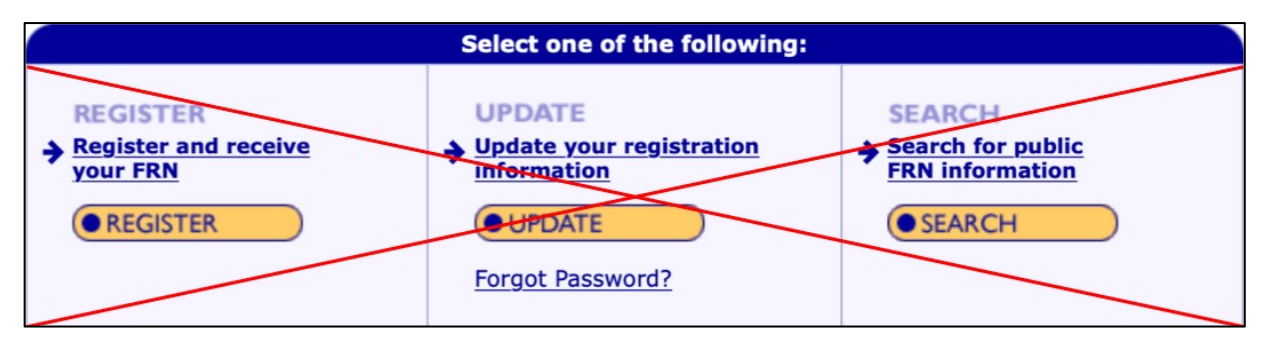

- b. As you can see in the screenshot from the new CORES website below, things have changed.
	- You must have a Username and password **before** you can log into CORES and apply for an FRN.
	- It's a simple three-step process to get an FRN
		- 1. Register.
		- 2. Log into CORES.
		- 3. Apply for an FRN.

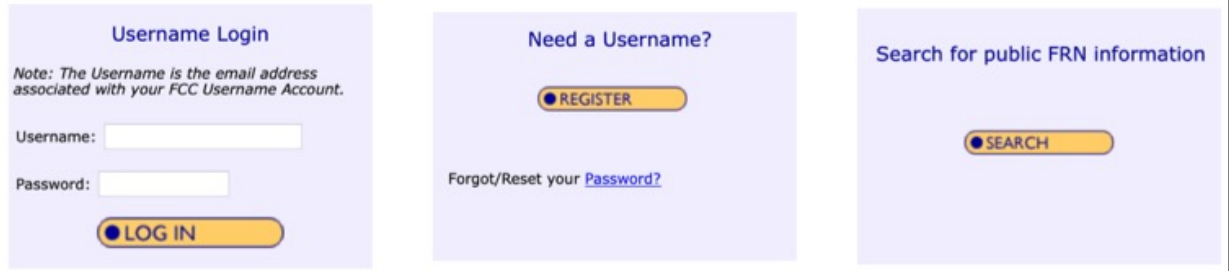

### **Step 1** - **Register a Username**.

- Click on "**Register**"
	- Provide the required information and any optional information you may choose to include.
		- **Your Username is your e-mail address.** *If you don't have an e-mail address, there are alternative methods for acquiring an FRN that are discussed later on in this document.*
		- Your password (12-15 characters)
- Your name
- Your phone number (10-digits)
- Select a security question and provide the answer.
- Click on "**Create Account**"
- Almost immediately after you click on "Create Account" you will receive an e-mail containing an e-mail address verification link. **You must verify your e-mail address within 24 hours**.

# *Your name, Your request to create a new FCC account has been received. To verify your email address, please click the link below. https://apps2.fcc.gov/fccUserReg/api/authorizeUser/916b6199bf6f4f9f43ee43f88baa36d249b1446e0b150a81eb64 c25c4be6f9ec15784f75c64ef888 This link will expire within 24 hours. If you did not request an FCC account, please disregard this email. For assistance, please submit a help request at https://www.fcc.gov/wireless/available-support-services or call 877- 480-3201 (Mon.-Fri. 8 a.m.-6 p.m. ET).*

*Thank you,*

*FCC CORES Registration Team*

- Go to your e-mail account, find the e-mail from the FCC and click on the verification link.
- Once you have verified your e-mail address, you can log into CORES.

## **Step 2** – **Log into CORES**.

- Enter your Username and Password
- Click on "**Login**"
- You will immediately see the following menu:

#### Select one of the following:

Associate Username to FRN Link your registered username to an existing FRN.

Manage Existing FRNs View and perform additional actions upon your registered FRNs.

Register New FRN Register and receive a new FRN (including Restricted Use Frn).

Reset FRN Password Reset/update your FRN password.

Search for FRN Search for public FRN information.

Update Username Profile Update your username profile.

#### **Step 3** – **Apply for an FRN**.

• Click on "**Register New FRN**" – you will see the following screen:

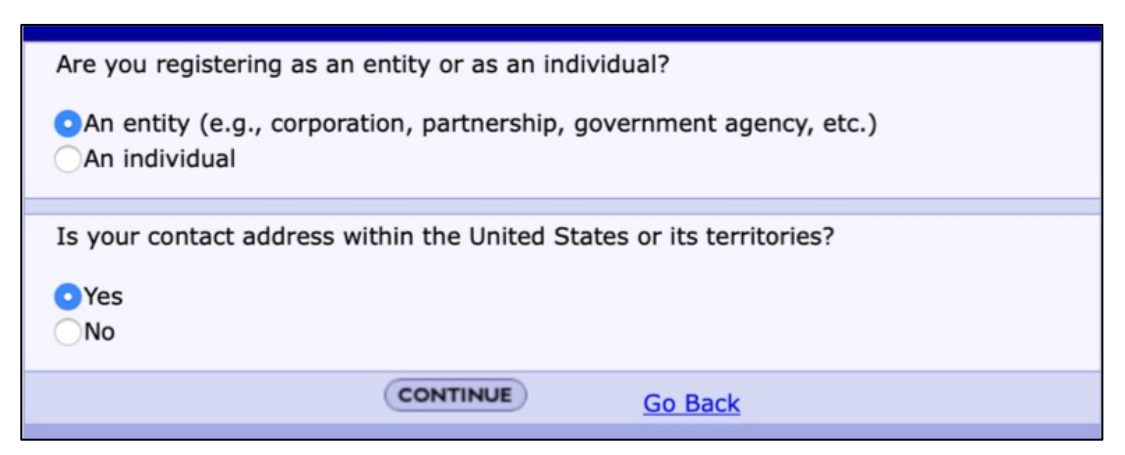

• Select "**An Individual**", answer address question as appropriate, and click on "**Continue**" – You will see the following screen:

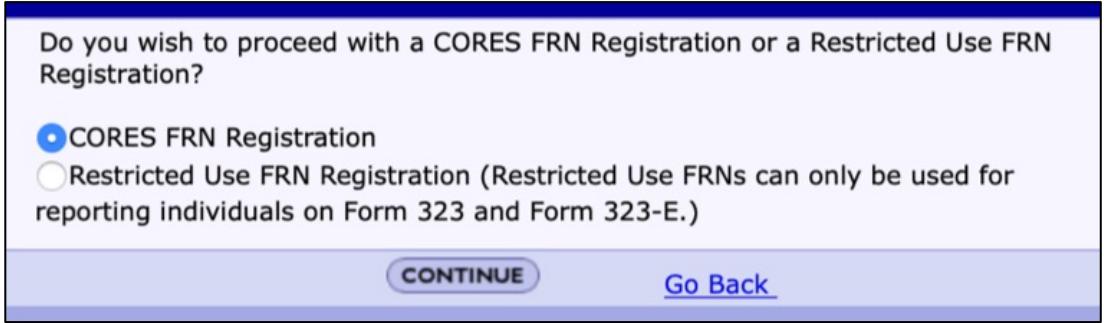

• Click on "**Continue**" – You will see the following screen:

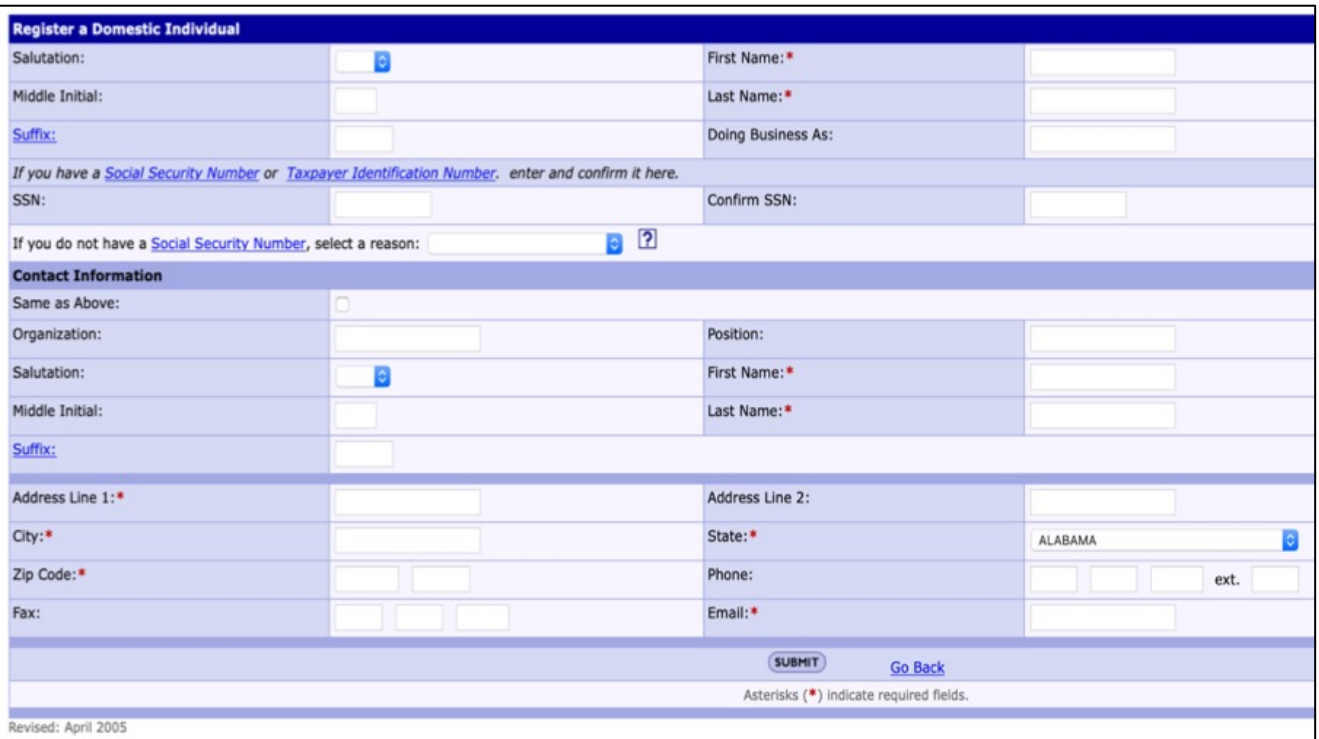

- Enter the required information, including your Social Security Number, and any optional information desired.
	- If you don't have a Social Security Number, select a reason.
- Click on "**Submit**" You will see the following screen.

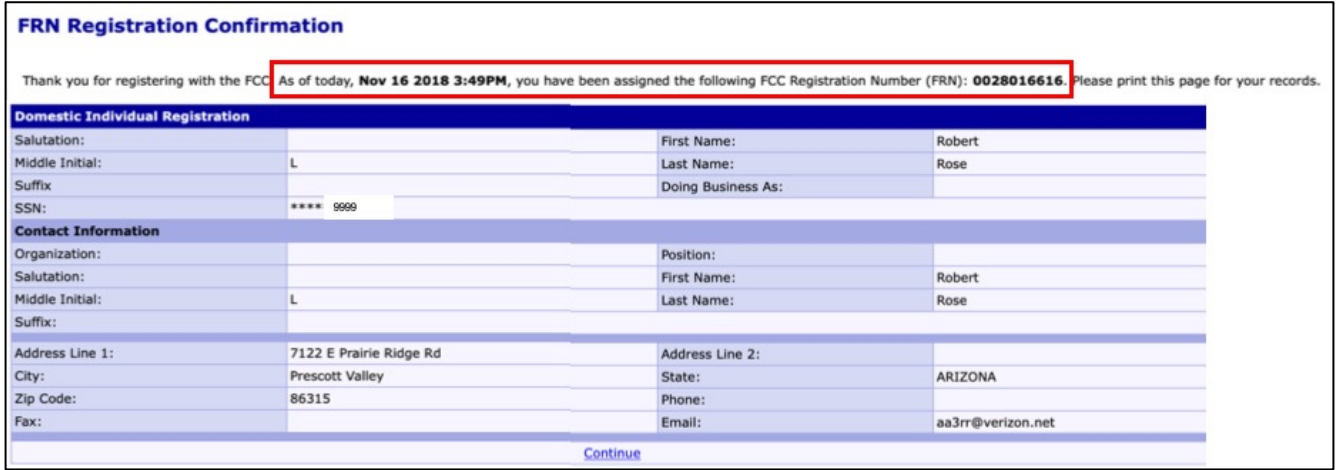

- Your FRN is automatically associated with your CORES Username and you will be known as the FRN Administrator.
- Print the page or write down your new FRN.
- 3. Alternative methods of applying for an FRN.
	- a. Apply for an FRN by mail using FCC Form 160 https://transition.fcc.gov/Forms/Form160/160.pdf

b. Apply for an FRN using someone else's Username (They have to log into CORES, so you can apply using their Username).

- Your FRN will be associated with their Username and they will be your FRN Administrator.
- There is a process (Associate Username to FRN) for transferring administration of your FRN from their Username to your Username.